# Работа в системе дистанционной подготовки

### **Содержание:**

- 1. Необходимое программное обеспечение
- 2. Стартовая страница
- 3. Техническая поддержка
- 4. Работа на окружном сервере
- 5. Зачёты и тренинги
- 6. Результаты пройденных экзаменов
- 7. Что делать, если не получается войти?

### **1. Необходимое программное обеспечение.**

1.1. Для выполнения заданий по всем предметам, кроме математики, специального программного обеспечения не требуется. Требования к операционным системам также отсутствуют. Необходим лишь доступ к сети Интернет.

1.2. Для выполнения заданий по математике, в условии которых используются формулы, необходим интернет-обозреватель (браузер) с поддержкой MathML. Этому условию отвечают браузеры:

ОС Windows: Mozilla Firefox (версия не ниже 3.0), Microsoft Internet Explorer\* (версии не ниже 7.0) **Opera** (версия не ниже 9.50).

ОС Linux: Mozilla Firefox (версия не ниже 3.0), Opera (версия не ниже 10.0)

MacOS: Mozilla Firefox (версия не ниже 3.0), Opera (версия не ниже 10.0)

## **2. Стартовая страница**

Стартовой страницей для работы с системой дистанционной подготовки является сайт СтатГрад http://www.statgrad.org/#556

На стартовой странице публикации внизу располагается раздел «**Работа через окружной сервер**». Для учеников предназначен столбец «Вход для учеников» (округ, которому подчинена Ваша школа, следует выяснить заранее при получении логина и пароля).

#### **3. Техническая поддержка.**

Если у Вас возникают какие-либо проблемы с работой в системе дистанционной подготовки, ознакомьтесь с информацией по ссылке: «Что делать, если не получается войти?» на странице Вашего окружного сервера (в самом низу).

Если у Вас остались вопросы, их можно задать по электронной почте ege-dist@yandex.ru.

Для того чтобы определить в чем проблема, нам нужно знать:

- 1. Ваш логин и пароль;
- 2. Ссылку по которой Вы входите в систему;
- 3. Используемый браузер;
- 4. Реакцию компьютера на ввод логина и пароля.

Просим задавать вопросы максимально точно, подробно описывая последовательность своих действий и реакцию системы.

### **4. Работа на окружном сервере**.

Для того, чтобы зайти на страницу окружного сервера, Вы должны ввести свои логин и пароль в предназначенные для этого поля. Обратите внимание, что логин должен иметь вид AAAA.nn.NNN, где АААА - это номер образовательного учреждения (или её условный код в системе СтатГрад), nn  $-$  год выпуска, а NNN – ваш индивидуальный порядковый номер. Таким образом, логин 999.14.009 означает, что ученик учится в школе No999, закончит 11 класс в 2014 году, ему присвоен номер 9. Цифры в логине разделены точками без пробелов. Пароль должен состоять из 6 цифр. На время проведения отдельных диагностических работ Вам могут выдать экзаменационный пароль, состоящий из 8 цифр, но он будет действовать только во время проведения данного экзамена. Готовиться к экзаменам и просматривать результаты можно только под паролем из 6 цифр.

Если в Вашем браузере разблокированы всплывающие окна, то после ввода логина и пароля и нажатия на кнопку «Вход» откроется новое окно браузера. На переднем плане появится активное диалоговое окно веб-страницы с возможностью выбора предмета. Для перехода к заданиям и тренировочным материалам нужно нажать гиперссылку «Подготовка к ЕГЭ» (или «Курс подготовки к ЕГЭ») под названием нужного Вам предмета. Для 9 классов гиперссылка называется «9 класс». После этого откроется основное окно работы с системой дистанционной подготовки:

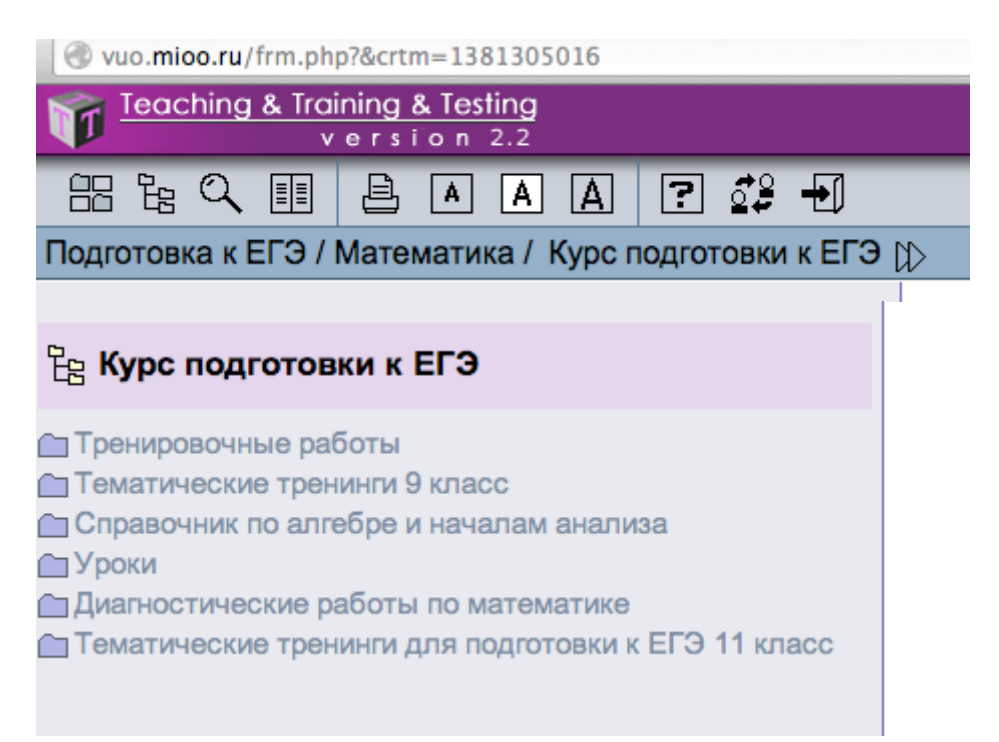

На приведённом для примера изображении - главное окно системы, каким его видит ученик 11 класса школы, расположенной в Восточном округе, выбравший предмет «математика». В самом верху – название окна, в котором показаны интернет-адрес, название сайта. Чуть ниже – панель инструментов. При наведении курсора на значки панели инструментов появляется всплывающая подсказка. Рекомендуем изучить возможности системы с помощью «Руководства пользователя», появляющегося при нажатии значка со знаком вопроса (вам нужно выбрать раздел «Модуль «Т3student»).

Под панелью инструментов расположена строка, где указан предмет и раздел в котором Вы находитесь (на приведённом примере: предмет - «математика» , раздел - «Курс подготовки к ЕГЭ»). При нажатии на двойную стрелку в конце этой строки появится диалоговое окно, в котором можно выбрать предмет.

Под заголовком «Курс подготовки к ЕГЭ» находится список разделов, доступных ученику. При нажатии на название раздела его содержание открывается в основном окне системы, при нажатии на значок с изображением папки содержание раскрывается в списке разделов. Материалы для подготовки к ЕГЭ, размещённые на окружном сервере, состоят из справочных текстовых материалов и из тестовых заданий. Задания делятся на две группы: тренинги и зачёты.

### **5. Зачёты и тренинги**.

**Тренинги** – это наборы заданий, ответы на которые можно узнать сразу же. В материалах на окружном сервере они чаще всего называются «тренингами», «тренажёрами» и обозначаются значком в виде треугольника. <sup>•</sup> Красный цвет треугольника говорит о том, что Вы ещё не приступали к выполнению тренинга.  $\triangle$  Жёлтый – о том, что Вы уже выполняли какие-либо задания или просматривали тренинг. Чтобы проверить правильность своего ответа на задание тренинга, Вы должны ввести свой вариант ответа и нажать «Проверить». Кнопка «Сброс» очищает поле ввода. Тренинги можно выполнять неограниченное количество раз.

**Зачёты** – это наборы заданий, время на выполнение которых ограничено. Правильность ответа на задания можно узнать только после завершения зачёта. В материалах на окружном сервере они называются «зачётами», «контрольными тестами» и «диагностическими работами» и обозначаются значком в виде часов. Красный цвет часов говорит о том, что зачёт не решался. Жёлтый – о том, что выполнение начато. Зелёный – о том, что зачёт выполнен и проверен. Правильность своего ответа на задания зачёта можно узнать только после выполнения и проверки зачёта. Для это необходимо зайти в Журнал (кнопка на панели инструментов). Зачёт можно пройти только один раз, сбросить его результаты нельзя. Будьте внимательны: если Вы зашли в зачёт, но не выполняли ни одного задания и сразу же закрыли его, система считает, что Вы просто не смогли выполнить ни одного задания, и оценивает зачёт как несданный! Некоторые зачёты включают в себя два варианта заданий. Такие зачёты можно сдать дважды (каждый вариант по одному разу).

Зачёты состоят из трёх частей – А, В, С. Часть А – это задания с выбором правильного ответа из четырёх предложенных. Часть В - это задания с самостоятельным вводом ответа в предназначенное для этого поле. Часть С - это задания с развёрнутым ответом. Задания части С опубликованы, в первую очередь, для ознакомления - выполнение и проверка их через интернет не предусмотрены. Однако, Вы можете выполнять предложенные задания части С и договориться со своим учителем об их проверке.

## **6. Результаты пройденных экзаменов**.

Результаты выполненных зачётов и экзаменов, в том числе школьных диагностических работ в формате ЕГЭ, публикуются на окружном сервере после проверки. Обратите внимание, что

публикуются только результаты работ, проведённых через интернет. Если Ваша школа выбрала «традиционный» режим проведения экзаменов (на бумаге), то результаты на окружном сервере не появятся.

Чтобы посмотреть результаты выполненных тренингов, зачётов и экзаменов, нужно войти на окружной сервер, выбрать предмет и нажать кнопку «Журнал». Откроется окно, в котором слева будет список пройденных зачетов и экзаменов. Справа в таблице будут представлены все экзамены и зачёты с датами их прохождения, полученными баллами и оценками. По нажатию на название экзамена или зачёта открывается таблица, посвящённая этому экзамену или зачёту. У этой таблицы могут быть краткий и подробный варианты, переключение между ними происходит по ссылке в верхней части страницы. Каждое задание с правильным ответом и Вашим ответом можно просмотреть отдельно, нажав на него в подробной таблице.

## 7. Что делать, если не получается войти?

1. Если после ввода логина и пароля на окружном сервере и нажатия кнопки «Вход» появляется сообщение «Вы ввели неправильный пароль», это значит, что Вы:

- А) вводите неправильный логин в поле «Логин»;
- Б) вводите неправильный пароль в поле «Пароль»;
- В) зашли на неправильный окружной сервер;
- Г) ранее ввели логин или пароль неправильно, а они сохранились в кэше.

Решение проблемы А): прочитайте ещё раз первый абзац раздела 4 и убедитесь в том, что ваш логин соответствует описанию. Проверьте, нет ли в логине запятых или пробелов (их быть не должно - только цифры и точки).

Решение проблемы Б): прочитайте ещё раз первый абзац раздела 4 и убедитесь в том, что ваш пароль соответствует описанию. Зайдите на страницу графика диагностических работ (http://www.statgrad.org/#publications/) и проверьте, не идёт ли в данный момент такая работа. В этом случае доступ по тренировочным паролям откроется не раньше 16.00.

Решение проблемы В): проверьте адрес интернет-страницы, на которой вы находитесь. Вернитесь на страницу «http://www.statgrad.org/#556» и выберите ваш округ в списке округов. Помните, что здесь под округами подразумеваются учебные округа.

Решение проблемы Г): необходимо удалить сеансовые cookie. В разных браузерах эта функция находится в разных местах:

Microsoft Internet Explorer версии 6.0 – меню *Сервис* / меню *Свойства обозревателя* / вкладка *Общие* / раздел *Временные файлы Интернета* / кнопка *Удалить "Cookie"...* / кнопка *ОК*. Microsoft Internet Explorer версии 7.0 и выше – меню *Сервис* / меню *Свойства обозревателя* / вкладка *Общие* / раздел *История просмотра* / кнопка *Удалить* / галочки *Файлы "cookie"* и *Пароли* / кнопка Удалить. Обратите внимание, что в Internet Explorer нет возможности удалить cookie только от окружного сервера, поэтому вы удалите все ранее сохраненные в браузере пароли и данные об авторизациях.

Mozilla Firefox версии 3.0 и выше – меню *Инструменты* (в версии для Linux – меню *Правка*) / меню *Настройки* / вкладка *Приватность* / ссылка *Удалить отдельные куки* / поиск «mioo» / выделить все найденные куки (Ctrl + нажатие мышки) / кнопка Удалить куки.

Орега версии 10.0 и выше – меню Настройки / меню Общие настройки / вкладка Расширенные / меню *Cookies* / кнопка *Управление Cookie* / поиск «mioo» / выделить найденные куки по одной / кнопка *Удалить*.

2. Если после ввода логина и пароля на окружном сервере и нажатия кнопки «Вход» появляется сообщение «Доступ закрыт», это значит, что Ваши логин и пароль правильные, но на окружной сервер вы зашли по ссылке из колонки «Вход для учителей». В этом случае в поле «Модуль» выберите из выпадающего списка «T^3-student» и снова вводите логин и пароль. В следующий раз заходите через «Вход для учеников».

3. Если после ввода логина и пароля на окружном сервере и нажатия кнопки «Вход» ничего не происходит (страница обновляется, введённые логин и пароль пропадают), это значит, что у Вас заблокированы всплывающие окна. Необходимо настроить браузер так, чтобы всплывающие окна от окружного сервера не блокировались автоматически.

Всплывающие окна могут блокироваться:

А) браузером 

Б) дополнительной панелью или плагином браузера

В) антивирусом или файрволлом

Г) специальной программой для блокирования всплывающих окон.

Ниже описано, как правильно настроить блокировку всплывающих окон для работы на окружных серверах в наиболее часто встречающихся случаях возникновения проблемы.

### А) Настройка браузеров.

Общее правило: по умолчанию практически во всех браузерах вплывающие окна автоматически блокируются, но появляется уведомление о блокировке (например, в Internet Explorer и Firefox – вверху, под адресной строкой, в Opera - в нижнем правом углу). Обычно на такое уведомление можно нажать мышкой и выбрать опцию «Всегда разрешать всплывающие окна от этого сайта» (название опции может незначительно отличаться). Выбор этой опции решает проблему со всплывающими окнами в большинстве случаев. Однако бывает, что уведомление не появляется и настраивать программу нужно вручную.

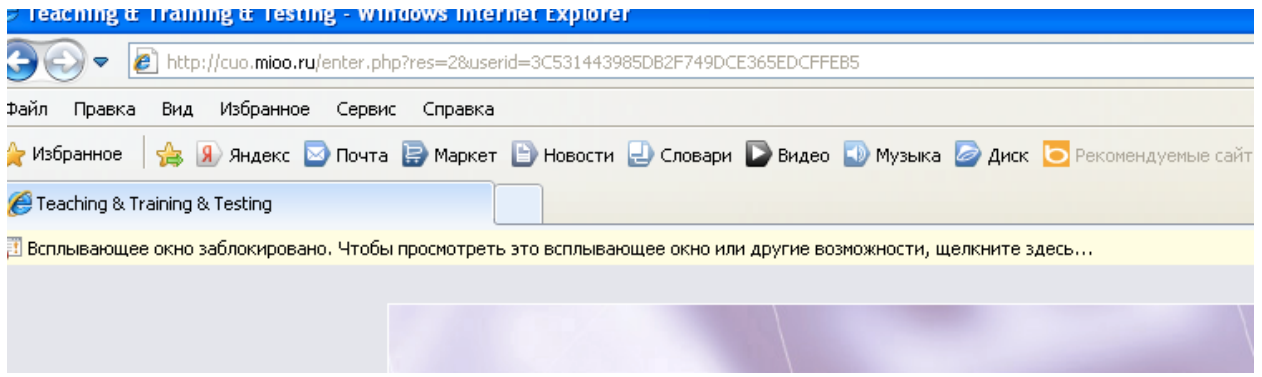

Microsoft Internet Explorer 6.0:

Меню *Сервис* / меню *Свойства обозревателя* / вкладка *Конфиденциальность* / раздел Блокирование всплывающих окон / кнопка *Параметры*/ добавить в список разрешенных адрес вашего окружного сервера (например, zuo.mioo.ru). Также надо поставить здесь галочку «Отображать панель информации, если всплывающее окно заблокировано».

Microsoft Internet Explorer 7.0 и выше:

Меню Сервис / меню Блокирование всплывающих окон / меню Параметры блокирования всплывающих окон / добавить в список разрешенных адрес вашего окружного сервера (например, zuo.mioo.ru). Также надо поставить здесь галочку «Отображать сообщение, если всплывающее *окно заблокировано»*.

#### Mozilla Firefox 3.0 и выше:

Меню Инструменты / меню Настройки / вкладка Содержимое / кнопка Исключения напротив галочки *Блокировать всплывающие* окна / добавить в список разрешенных адрес вашего окружного сервера (например, zuo.mioo.ru).

### Opera 10.0 и выше:

В браузере Opera нельзя настроить исключения для блокировки всплывающих окон. Поэтому необходимо включить блокировку: меню Настройки / меню Общие настройки / вкладка *Основные* / раздел Укажите, как поступать с всплывающими окнами / выбрать Блокировать незапрашиваемые. Затем нужно обязательно включить уведомления о блокировке: меню *Настройки* / меню Общие настройки / вкладка Расширенные / меню Уведомления / галочка *Уведомлять о блокированных всплывающих окнах*. При нажатии «Вход» на странице окружного сервера уведомление появится в правом нижнем углу:

Нужно нажать на уведомление, чтобы всплывающее окно открылось.

### Google Chrome версии 7.0 и выше:

Меню настроек (с изображением гаечного ключа) / меню Параметры / вкладка Расширенные / кнопка *Настройки содержания* / меню *Всплывающие окна* / кнопка *Исключения* / кнопка *Добавить...* / добавить в список разрешенных адрес вашего окружного сервера (например, zuo.mioo.ru).